## **Classrooms with Mic4Me**

## Major equipment for mixed mode teaching

1 Mic4Me

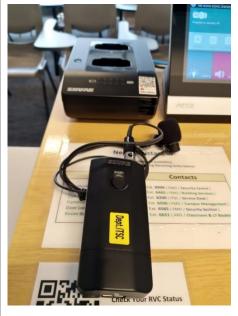

Mic4Me is the microphone used in the classroom, and is also the audio input of Zoom meeting to online students

Instructors can borrow a Mic4me microphone from the department/ITSC helpdesk. Click <a href="here">here</a> for more info on Mic4me

2 Webcam

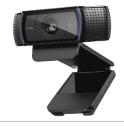

The webcam will allow online students to see the instructor

3 Visualizer

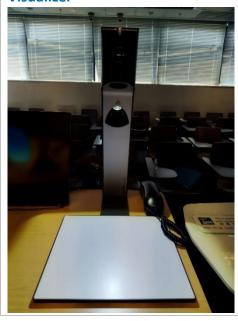

The visualizer allows instructors to display hand-written work or demonstrations to F2F students and online students

## Equipment set up instruction for online students in mixed mode teaching

## 1. Connect Mic4Me and configure Mic4Me "On Air" to online students

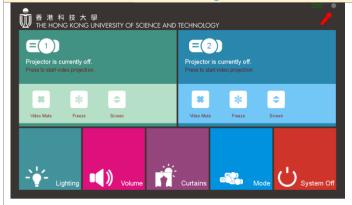

First, link the Mic4Me with the dock in the classroom.

Then, turn on the projectors using the control panel. The 'Instructor On Air' mode is defaulted to ON when any of the projectors is ON. This is indicated by the microphone icon turning red at the top right-hand corner of the control panel.

Under this mode, online students can hear the instructor in Zoom. To stop online students from hearing the instructor, tap on the microphone icon at the top right-hand corner

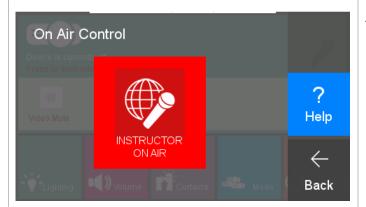

Then tap on "Instructor On Air" button

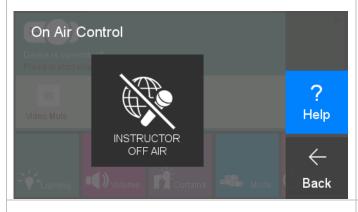

The button now becomes "Instructor Off Air".
Online students cannot hear you through
Mic4Me in Zoom

## 2. Turn on the visualizer

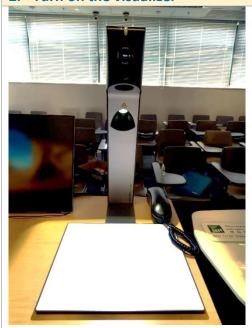

To use visualizer in Zoom, you should turn on the visualizer before starting the Zoom meeting

## 3. Set up Zoom Meeting Select a Microphone Microphone (Attero Tech unDUSB) Microphone (Logitech Webcam C930e) Same as System Select a Speaker Extron HDMI (Intel(R) Display Audio) Speakers (Attero Tech unDUSB) Same as System Test Speaker & Microphone... Switch to Phone Audio... Leave Computer Audio Audio Settings... CHUN KIT On Air Control

# Please set the audio setting in Zoom as shown below

## Select a Microphone

Microphone(Shure Digital)

## Select a Speaker

ExtronScalerD(intel(R) Display Audio)

#### Audio input to Zoom

Select either Microphone (2- Shure Digital) or Microphone (Attero Tech unDUSB) depending on which option shows up in your Zoom audio setting

#### Audio output from Zoom

Select either Extron HDMI (Intel(R) Display Audio) or Speakers (Attero Tech unDUSB)

You can check the microphone and speaker names in the help page of the "On Air Control" menu <u>in the control panel</u> and configure in Zoom accordingly.

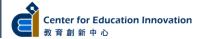

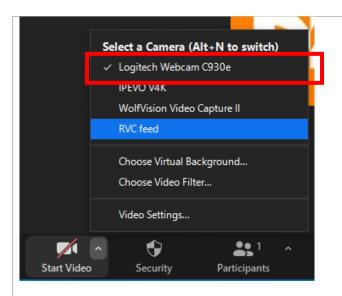

#### Video input to Zoom

- Select "Logitech Webcam C930e" as video input for the Zoom meeting
- Set the camera position to show the instructor

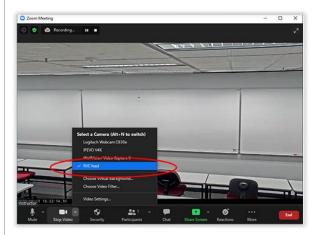

Besides using "Logitech Webcam C930e", instructor may also choose "RVC Feed", which projects the classroom environment

To enable **"RVC Feed"**, you should request for the RVC service from MTPC. Refer to <a href="https://rvc-mtpc.ust.hk/home">https://rvc-mtpc.ust.hk/home</a> for detail

#### 4. Enable visualizer to online students

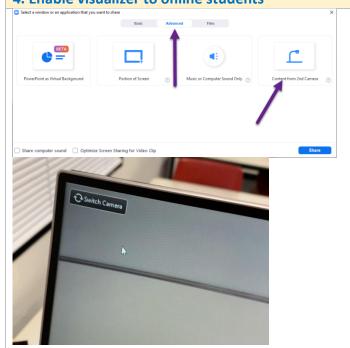

To enable the visualizer to online students, select "Content from 2nd Camera" under "Share Screen" -> "Advanced" in Zoom

Press **"Switch Camera"** on the top left-hand corner in case the visualizer does not turn on

#### Note:

Instructors cannot share both computer screen and visualizer to online students simultaneously

Instructors can share both screens to F2F students if the classrooms are equipped with two or more projectors

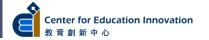